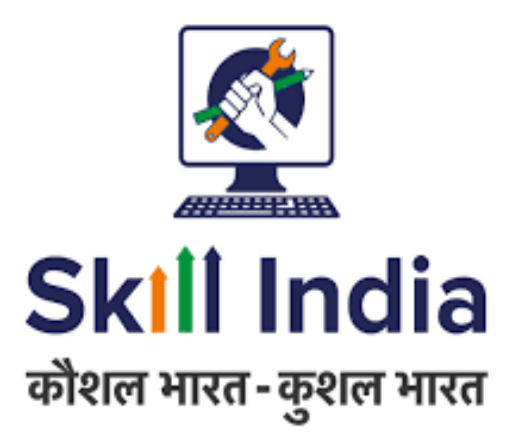

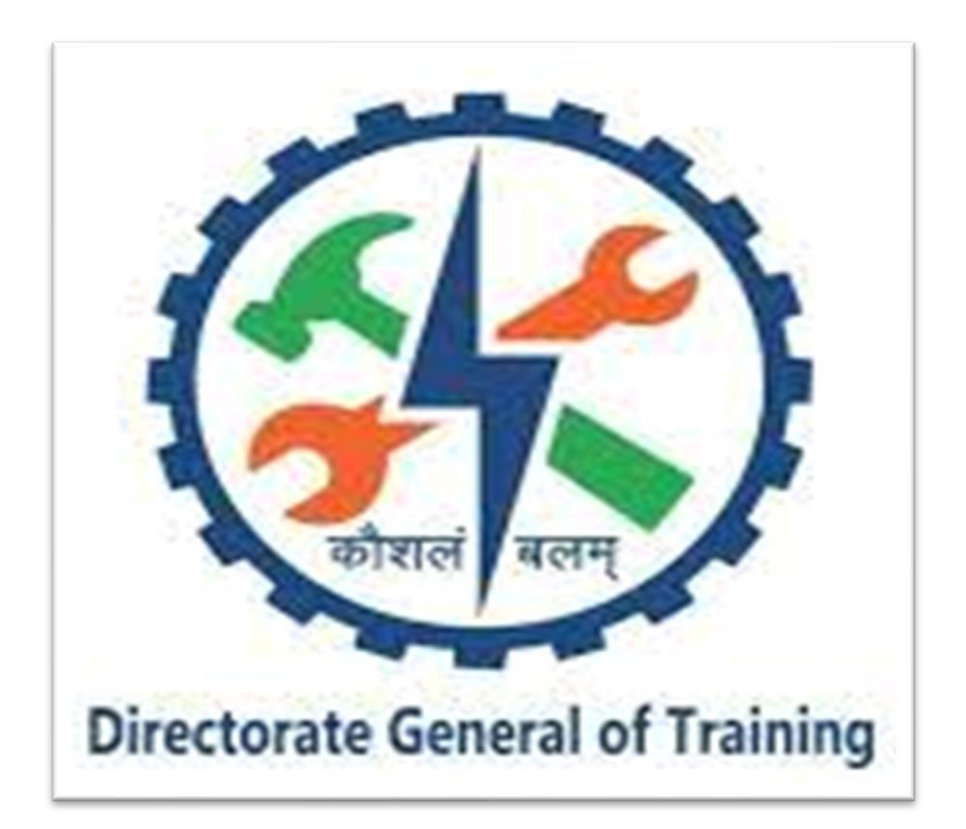

## **Contents**

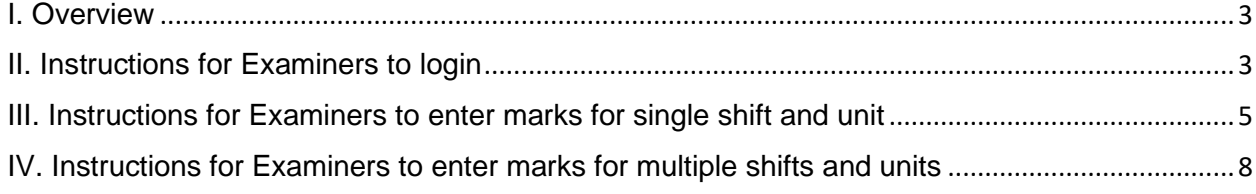

### <span id="page-2-0"></span>**I. Overview**

This document details the functionality related to entering the marks of trainee in the system, after main examination. Marks can be entered for either a single/multiple shift and unit.

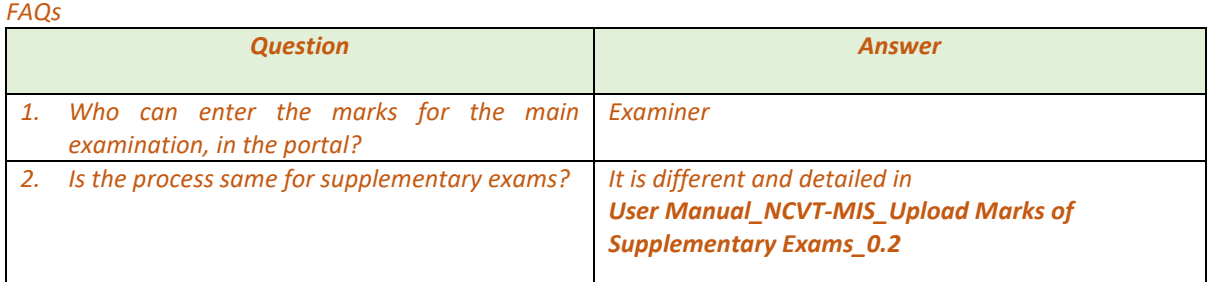

### <span id="page-2-1"></span>**II. Instructions for Examiners to login**

- 1. In any web browser (preferably Chrome), open NCVT-MIS portal using URL: <https://ncvtmis.gov.in/pages/home.aspx>
- 2. Below main page will open and then open Examiner Login page:

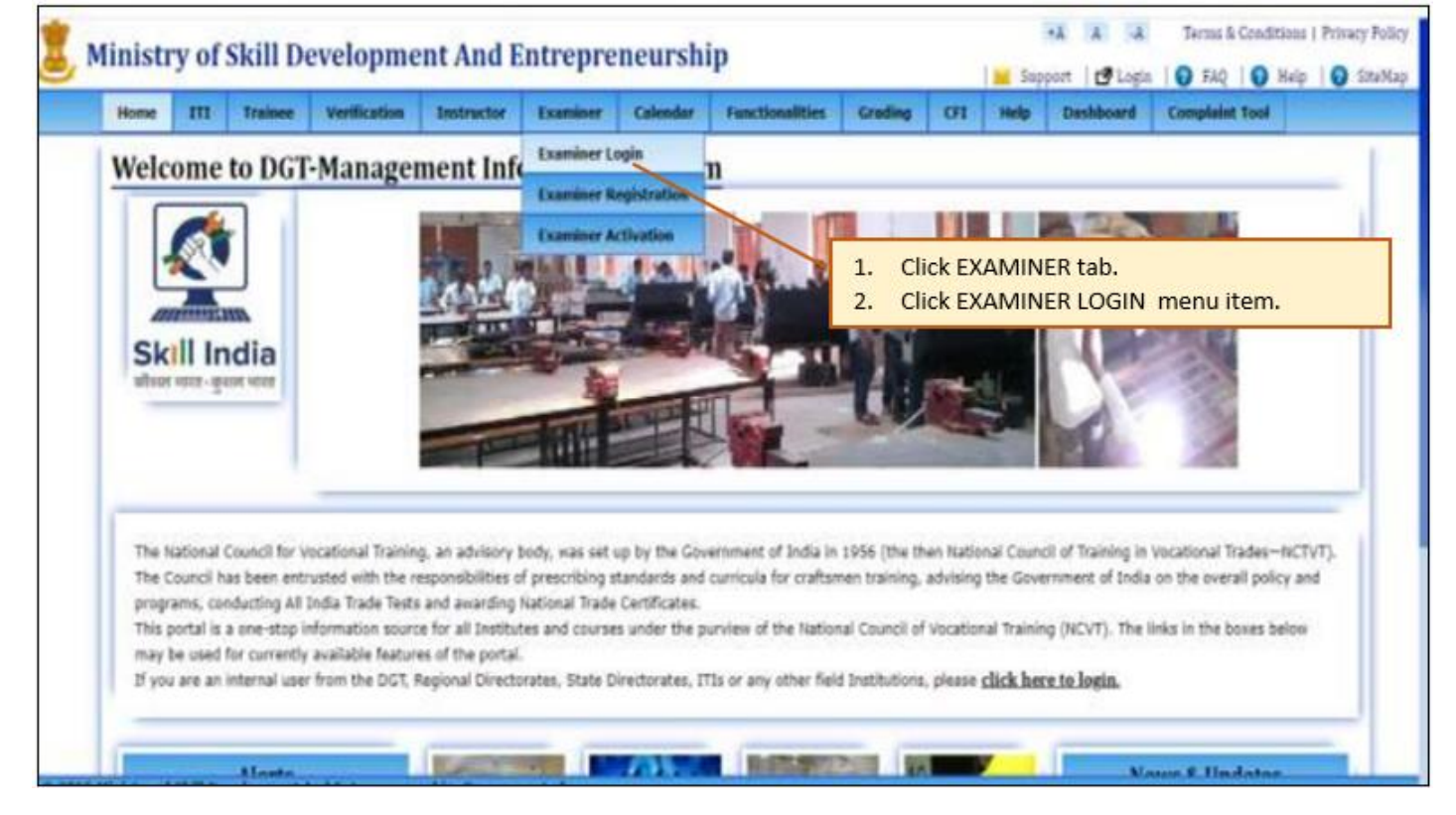

3. Below page will open:

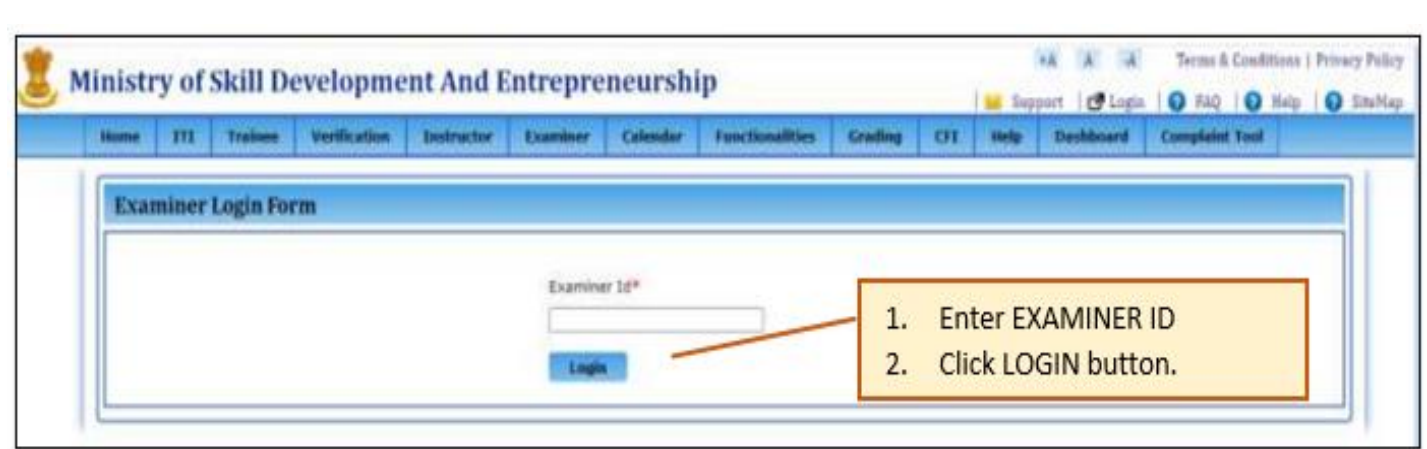

4. After successful login, below page will open:

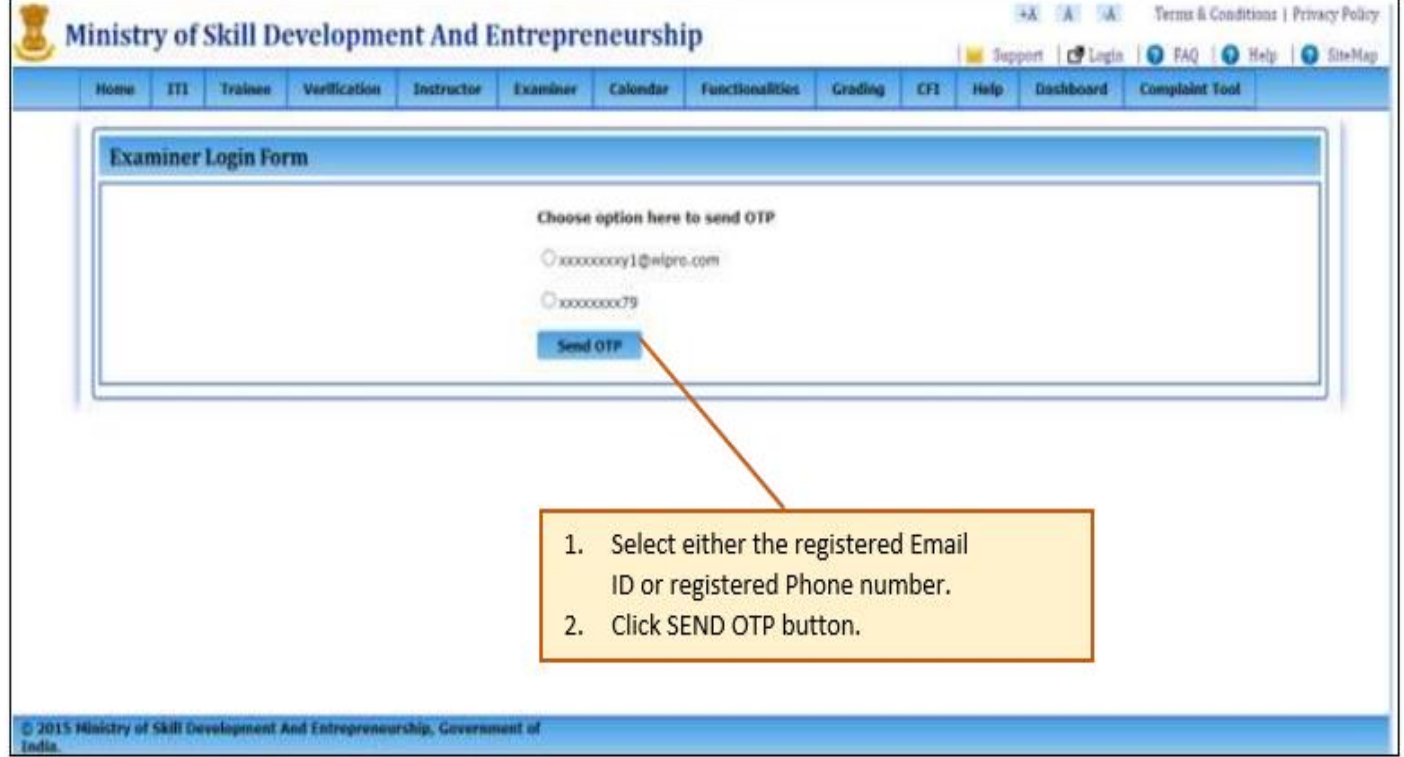

5. Screen will display as below:

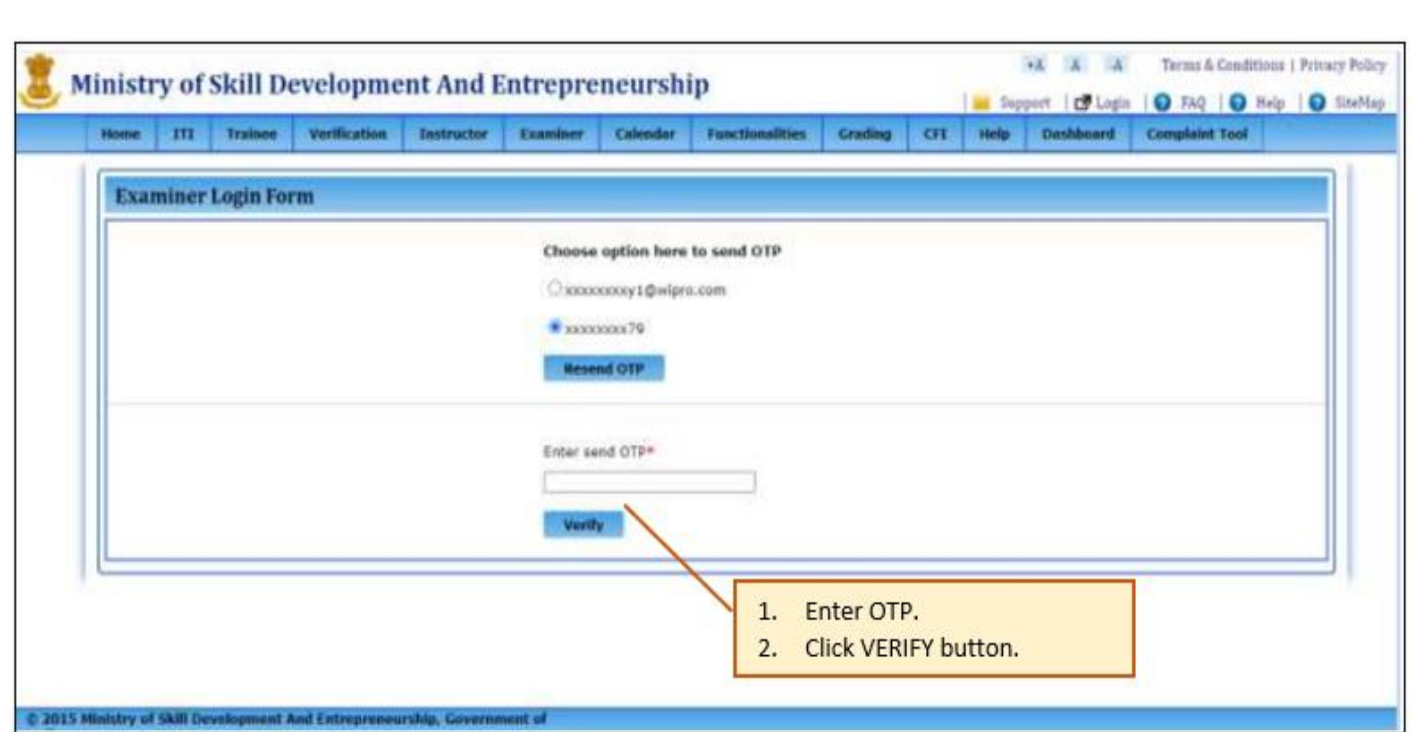

#### 6. Below page will open:

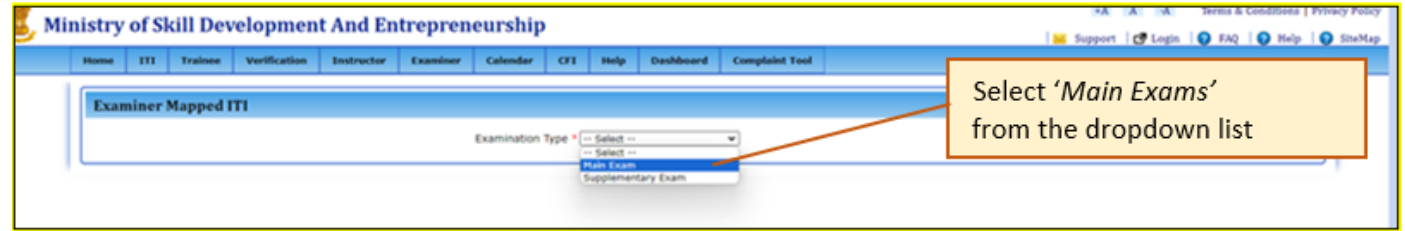

7. Portal will then display the screen depending on the mapped ITI (to the examiner). If it has-

- a) single shift and unit then refer [section III.](#page-4-0)
- b) multiple shifts and units then refer [section IV.](#page-7-0)

# <span id="page-4-0"></span>**III. Instructions for Examiners to enter marks for single shift and unit**

1. In continuation to point 7 o[f section II](#page-2-1) above, if the examiner is mapped to an ITI with single shift and units then below page will open:

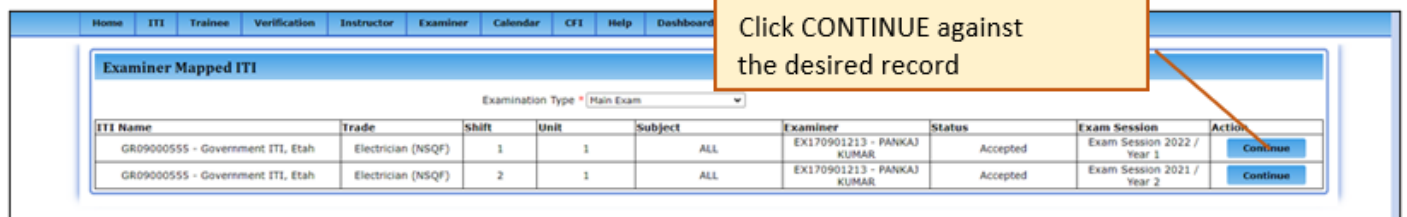

*Note: CONTINUE button will be enabled only if the examiner had accepted the mapping with ITI, else it will be disabled.*

### 2. Below screen will open displaying all the required details auto populated:

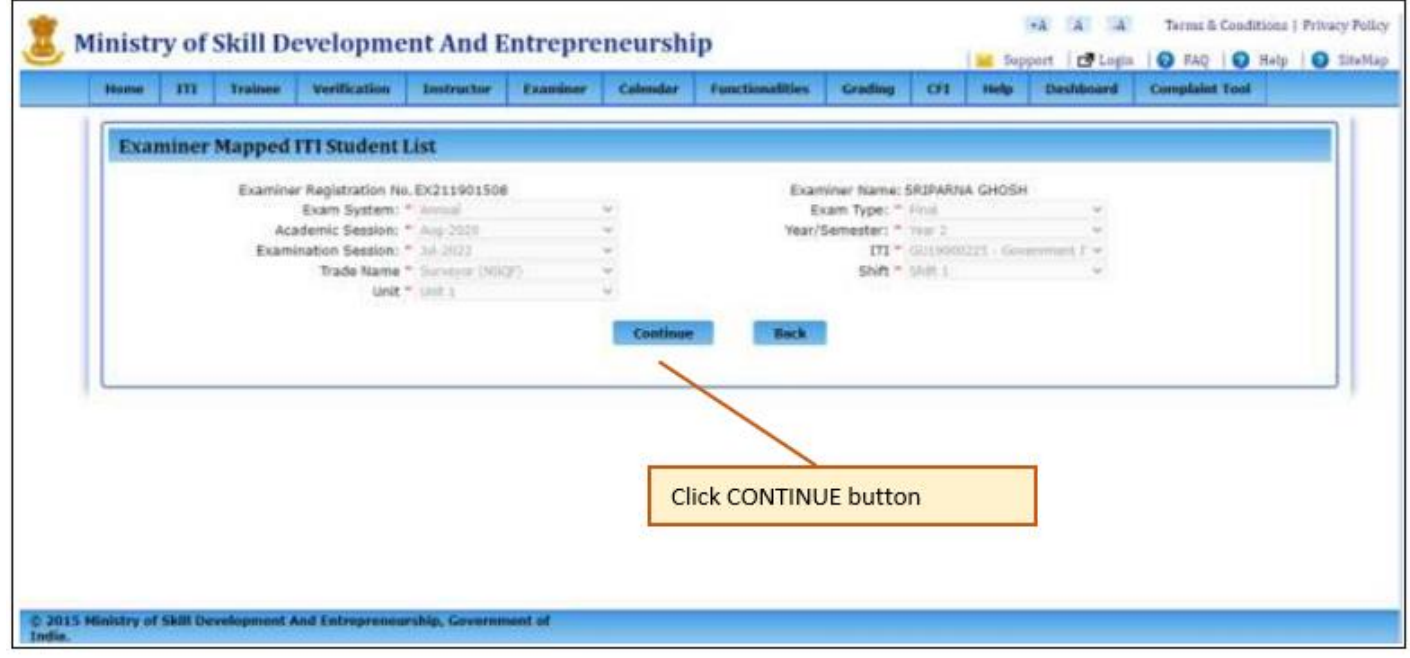

3. Based on above criteria, system will display the list of students as shown below:

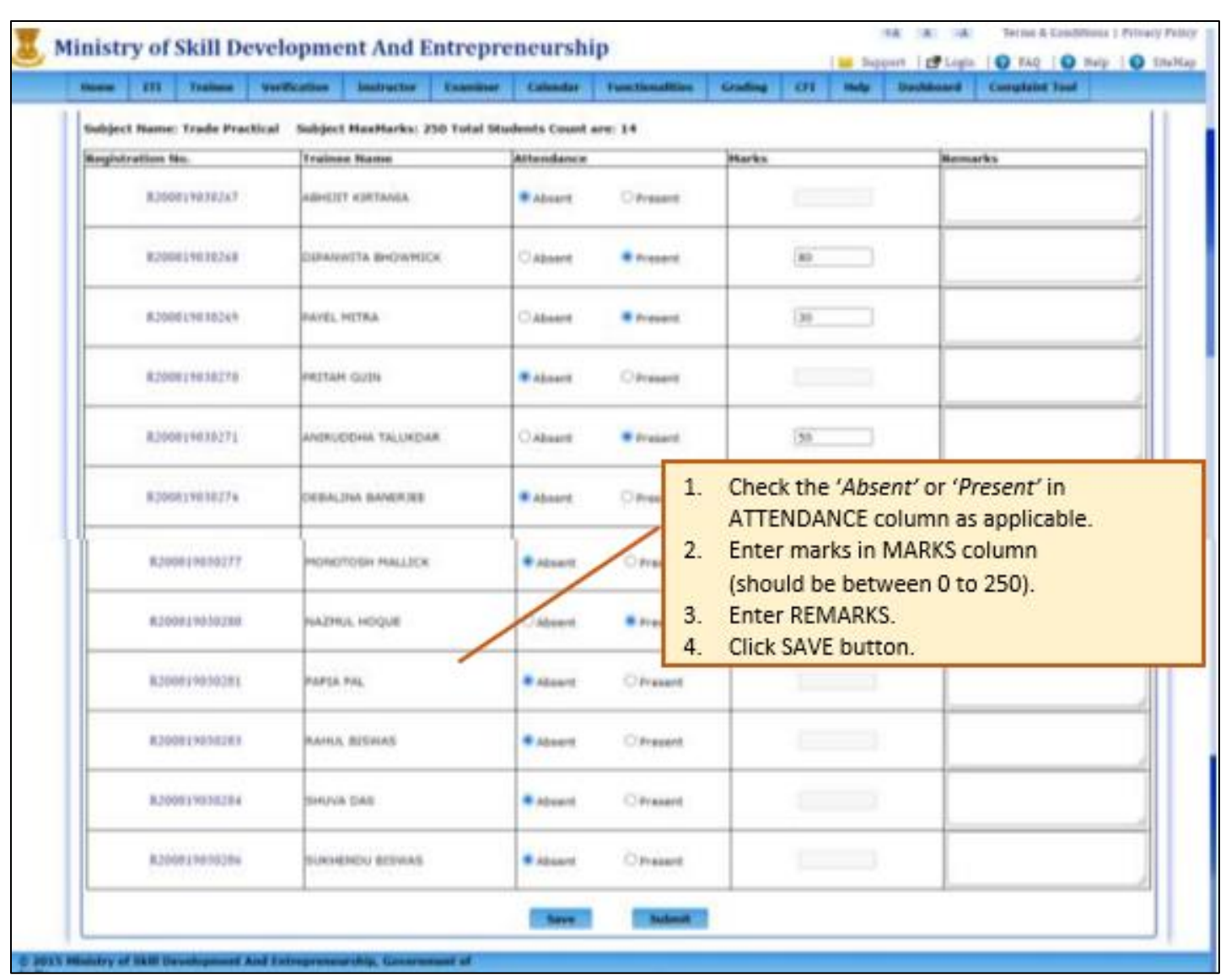

4. Below page will open:

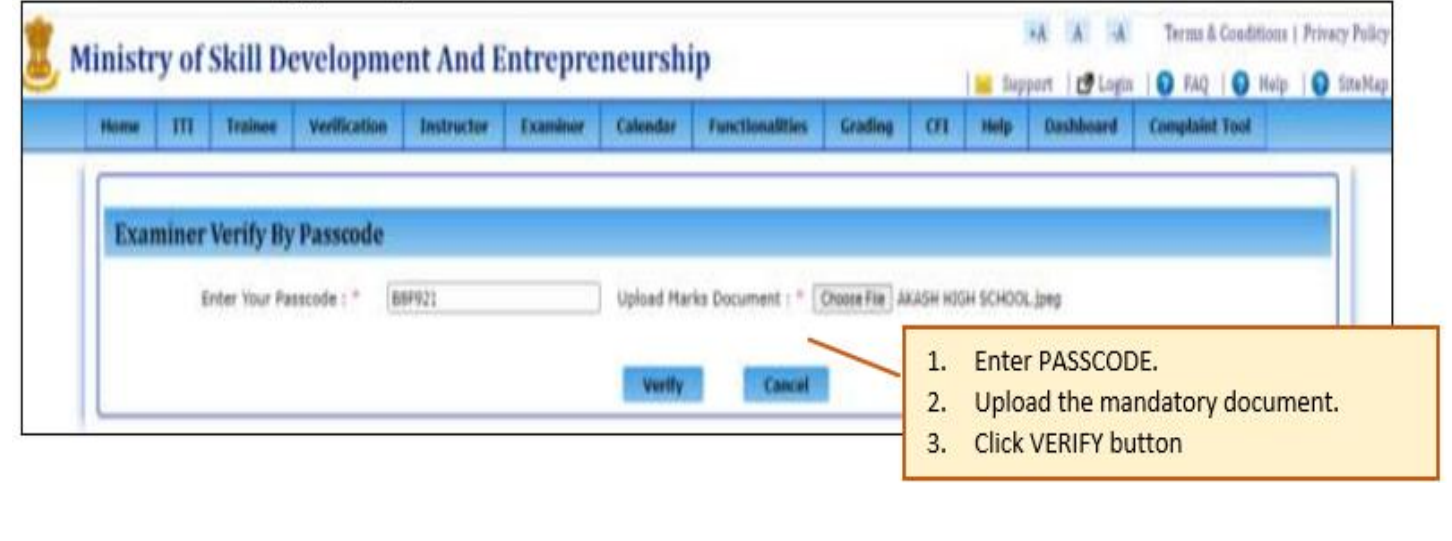

5. After successful verification of passcode data will be saved, and system will prompt the below message:

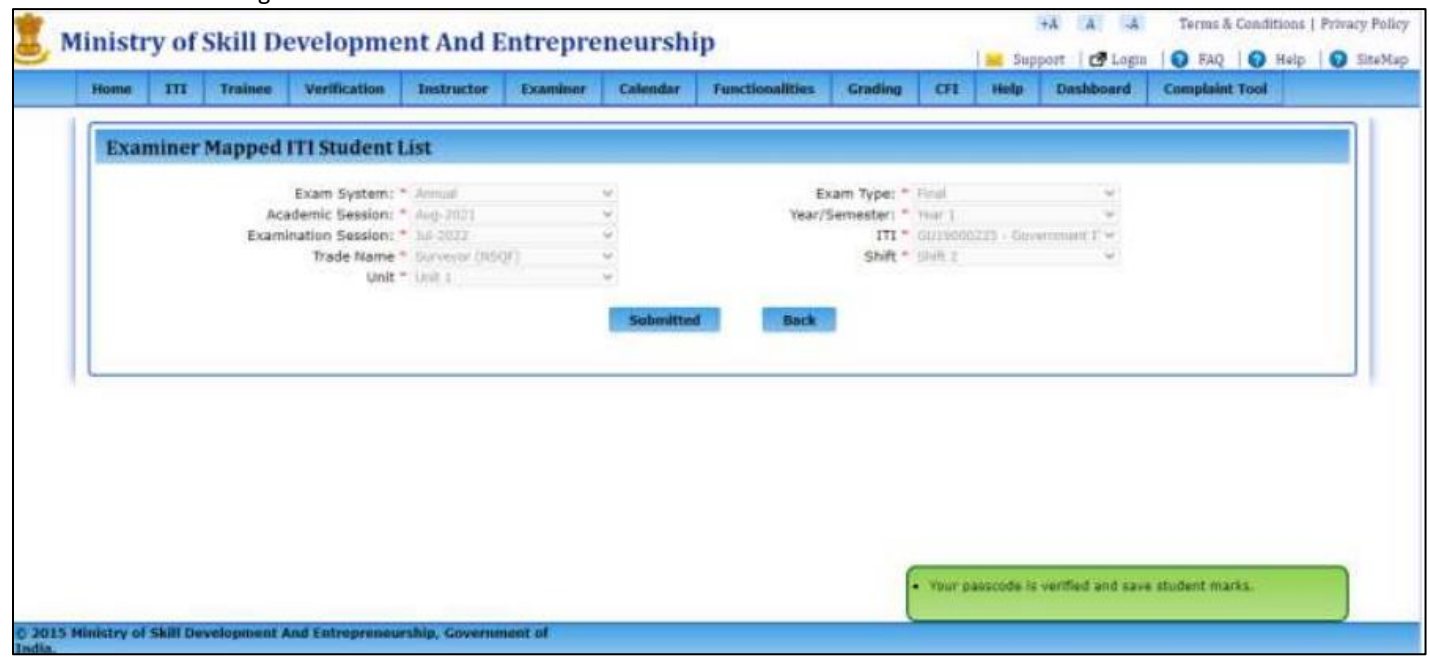

# <span id="page-7-0"></span>**IV. Instructions for Examiners to enter marks for multiple shifts and units**

1. In continuation to point 7 of [section II](#page-2-1) above, if the examiner is mapped to an ITI with multiple shifts and units then below page will open:

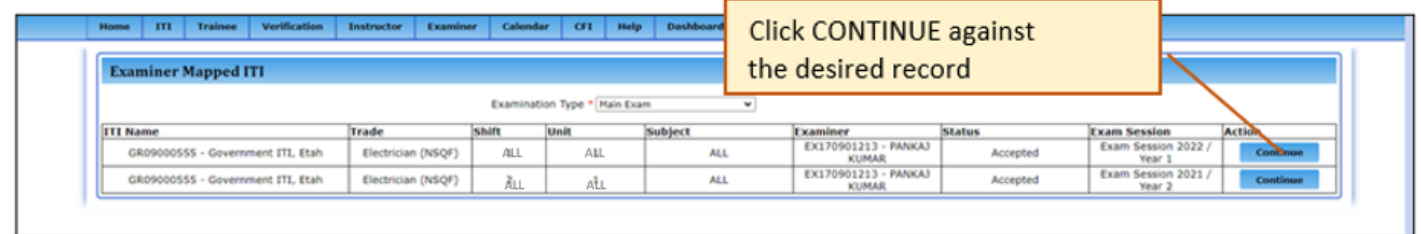

*Note: CONTINUE button will be enabled only if the examiner had accepted the mapping with ITI, else it will be disabled.*

2. Below screen will open displaying all the required details auto populated except for SHIFT and UNIT:

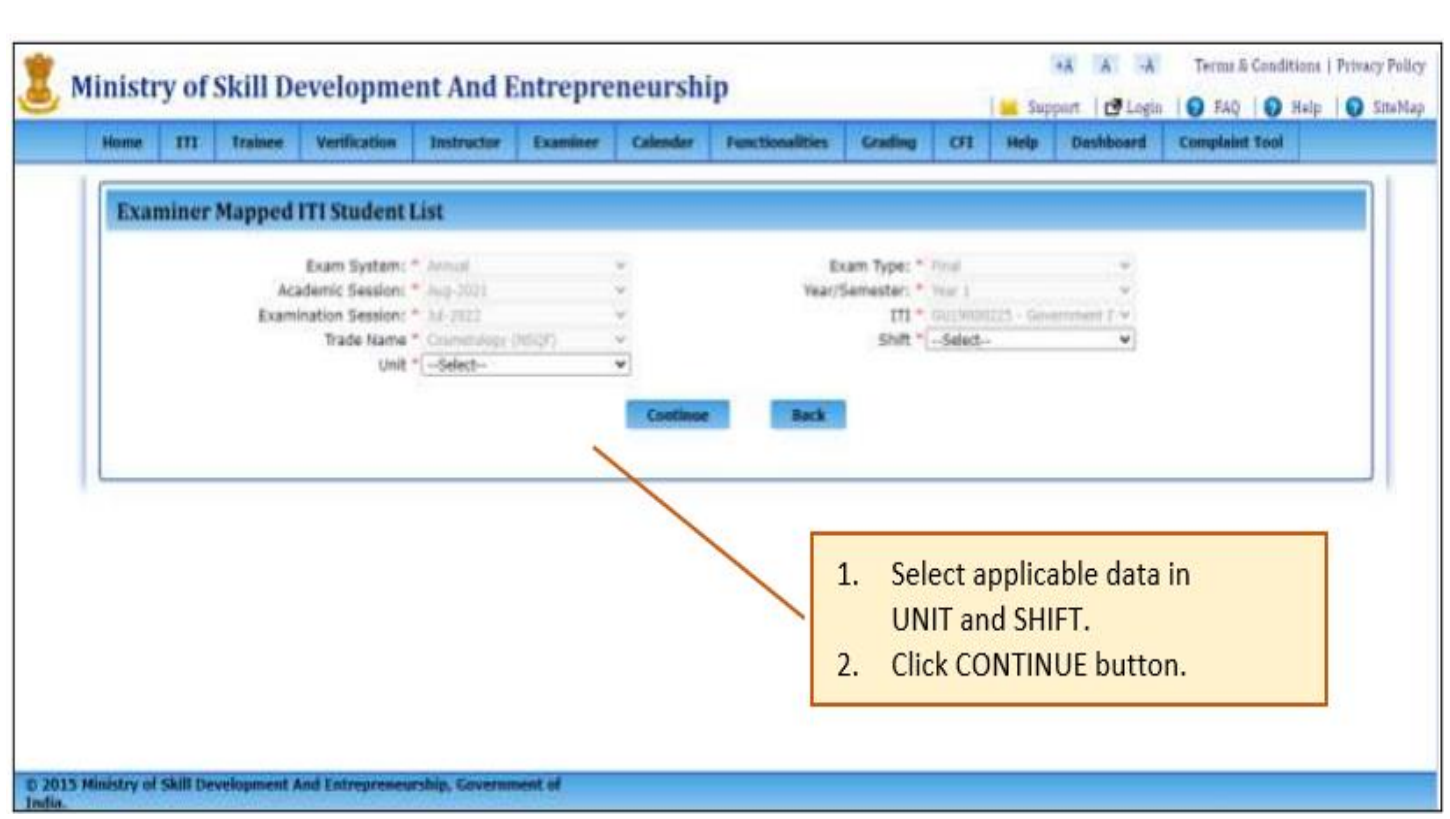

3. Based on above criteria, system will display the list of students as shown below:

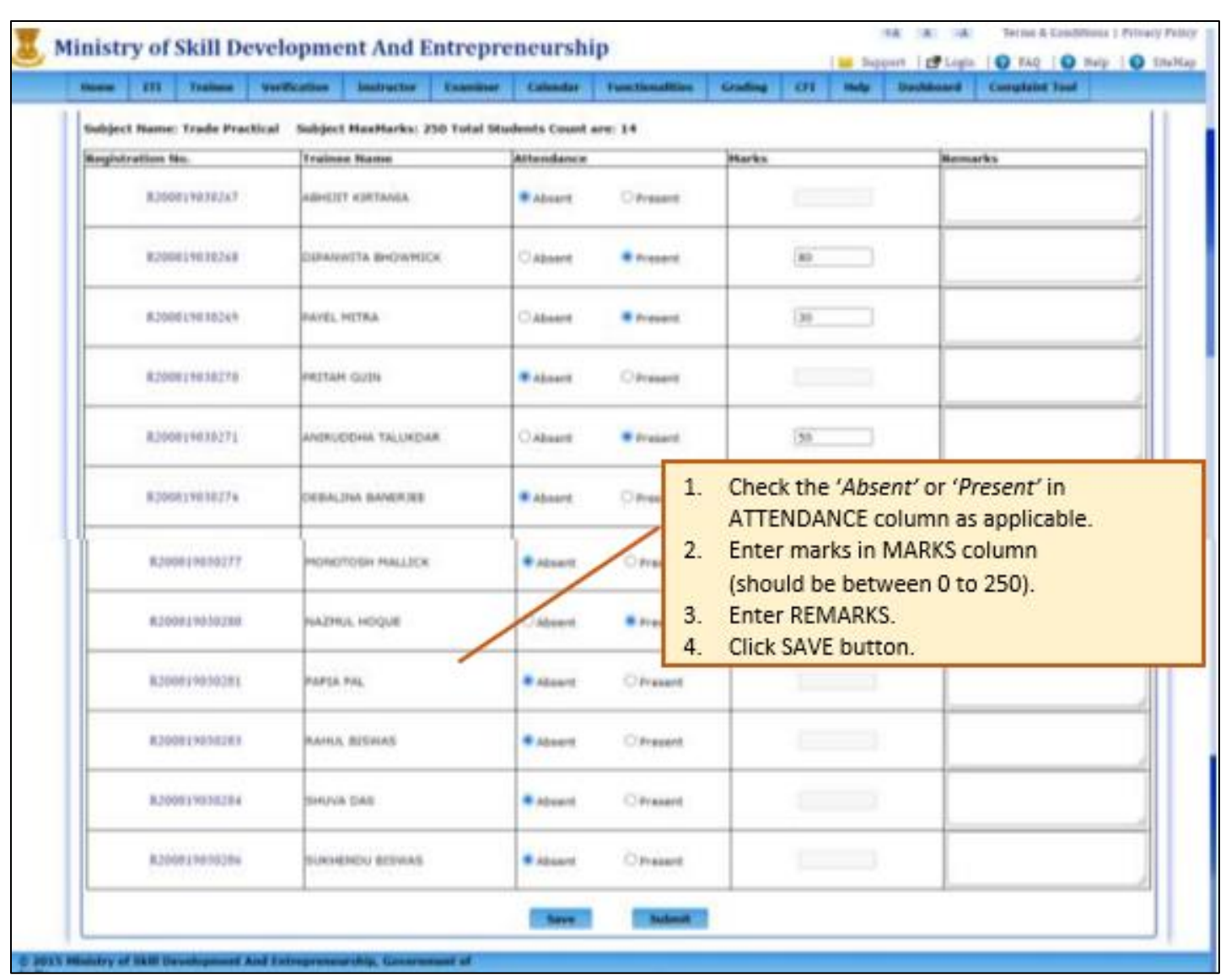

4. Below page will open:

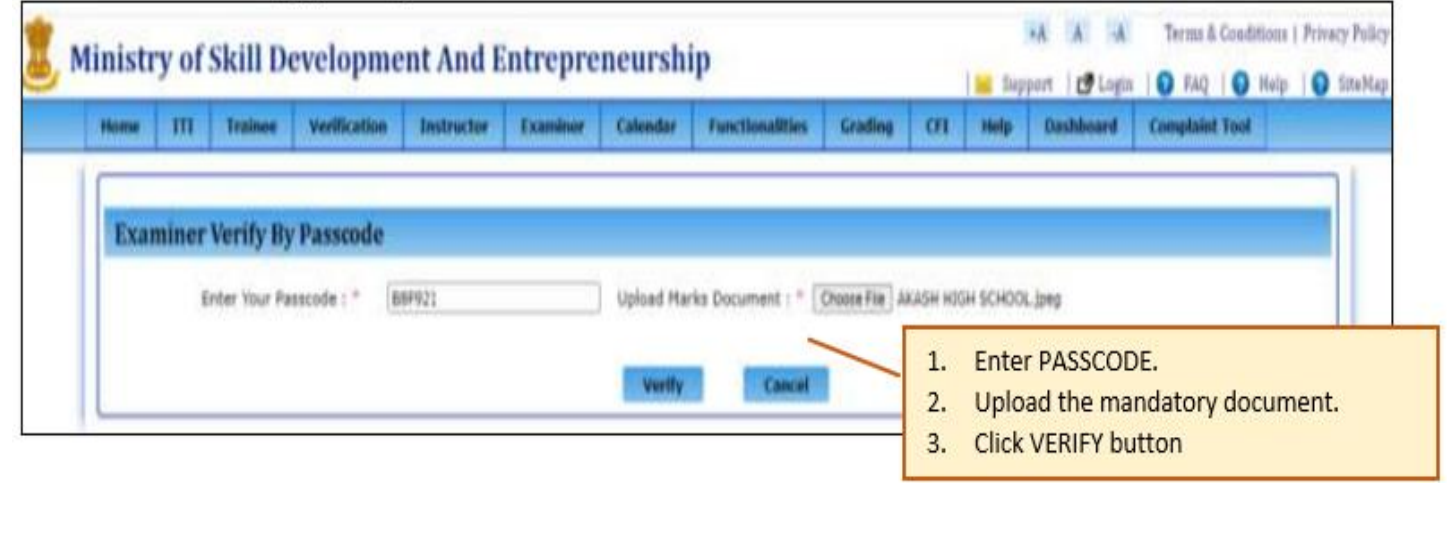

5. After successful verification of passcode data will be saved, and system will prompt the below message:

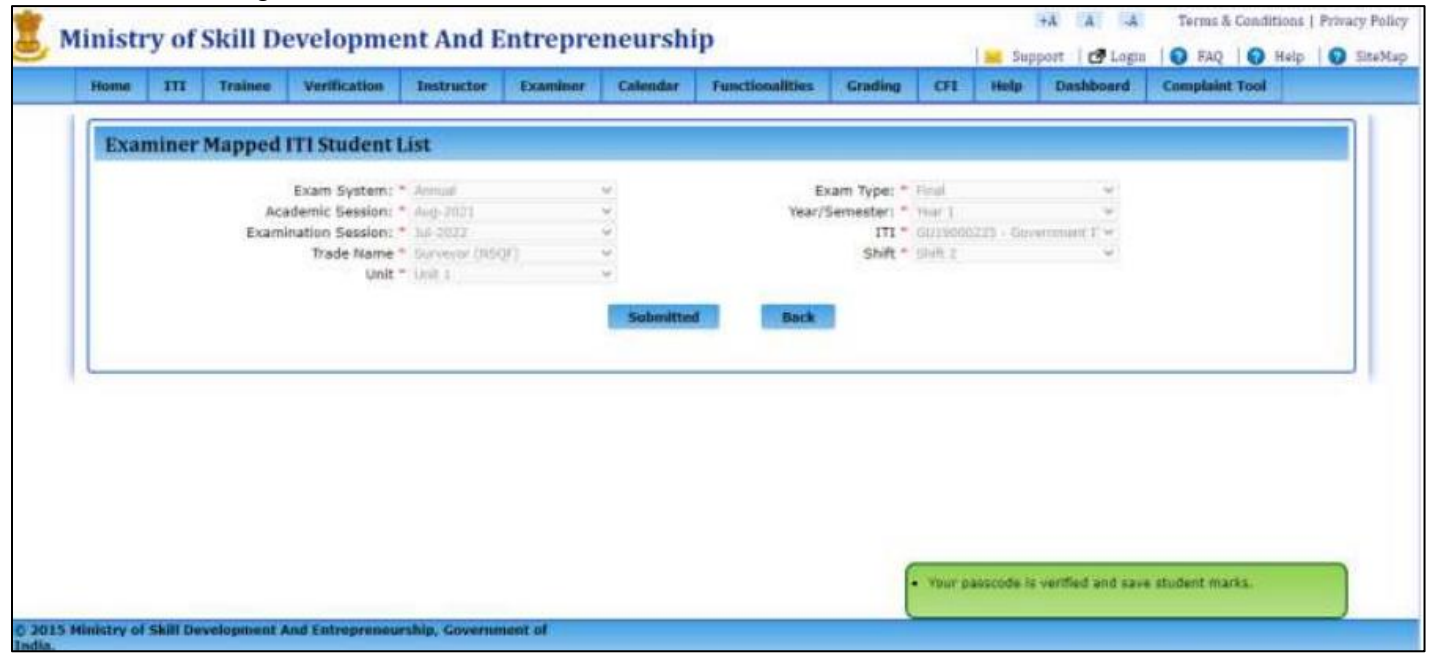